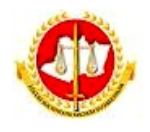

Ministério Público do Estado do Amazonas Procuradoria-Geral de Justiça

## Centro de Estudos e Aperfeiçoamento Funcional

## **XX JÚRI SIMULADO - PROCURADOR DE JUSTIÇA NICOLAU LIBÓRIO DOS SANTOS FILHO**

## **EDITAL N.º 001/2024/PGJ INSTRUÇÕES PARA INSCRIÇÃO DA EQUIPE NO MOODLE - MPAM**

1. (NOVOS USUÁRIOS) - CADASTRE-SE NA PLATAFORMA MOODLE – MPAM

1.1. Acesse<https://ead.mpam.mp.br/>

1.2. No menu ACESSAR clique em CRIAR NOVA CONTA.

1.3. Na janela NOVA CONTA, preencha o formulário e clique em CRIAR MINHA CONTA.

1.4. Aparecerá uma mensagem igual ou semelhante a: "Uma mensagem foi enviada para o seu endereço xxxx@yyyy.com.br. Esta mensagem contém instruções para completar a sua inscrição. Se você encontrar dificuldades contate o administrador".

1.5.Você receberá no *e-mail* cadastrado uma mensagem padrão para confirmar o cadastramento.

1.6. Clique no *link*, você será encaminhado para o site Moodle - MPAM, para finalizar o processo de cadastramento.

1.7. Pronto! Seu registro está completo no MOODLE – MPAM.

2. Faça *login* no Moodle – MPAM (utilize o *login* e senha que você acabou de cadastrar);

2.1. Na caixa Exames/Programas de Seleção, acesse XX Júri Simulado.

2.2. Uma nova janela será aberta com a aba INSCREVA-ME.

2.3. Clique INSCREVA-ME.

2.4. Pronto! Você já está cadastrado no MOODLE - MPAM e inscrito no ambiente virtual, agora é só preencher as informações e encaminhar os documentos solicitados conforme edital.

2.5. Toda vez que quiser retornar, vá ao site MOODLE – MPAM (https://ead.mpam.mp.br/) e acesse com seu *login* e senha.